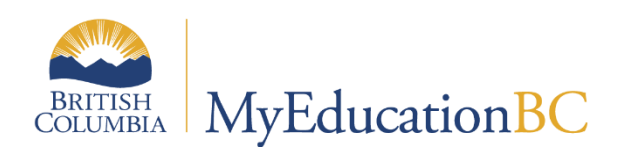

# Scheduling Module 4

# Student Course Requests

November 2022 v1.8

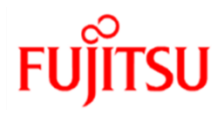

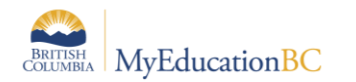

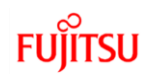

## **Version History**

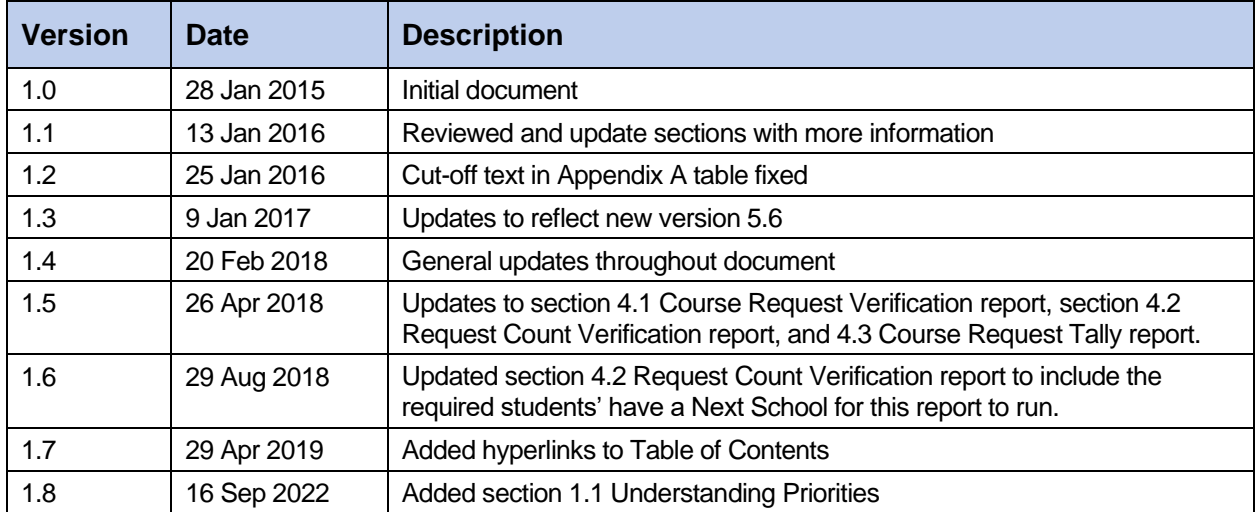

#### **Confidentiality**

This document contains information that is proprietary and confidential to Fujitsu Consulting (Canada) Inc. (including the information of third parties, including but not limited to, Follett of Canada Inc., submitted with their permission). In consideration of receipt of this document, the recipient agrees to treat this information as confidential and to not use or reproduce this information for any purpose other than its evaluation of this proposal or disclose this information to any other person for any purpose, without the express prior consent of Fujitsu Consulting (Canada) Inc. (and any applicable third party.)

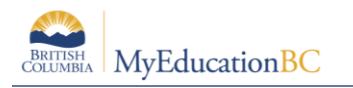

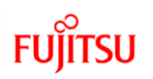

# **Table of Contents**

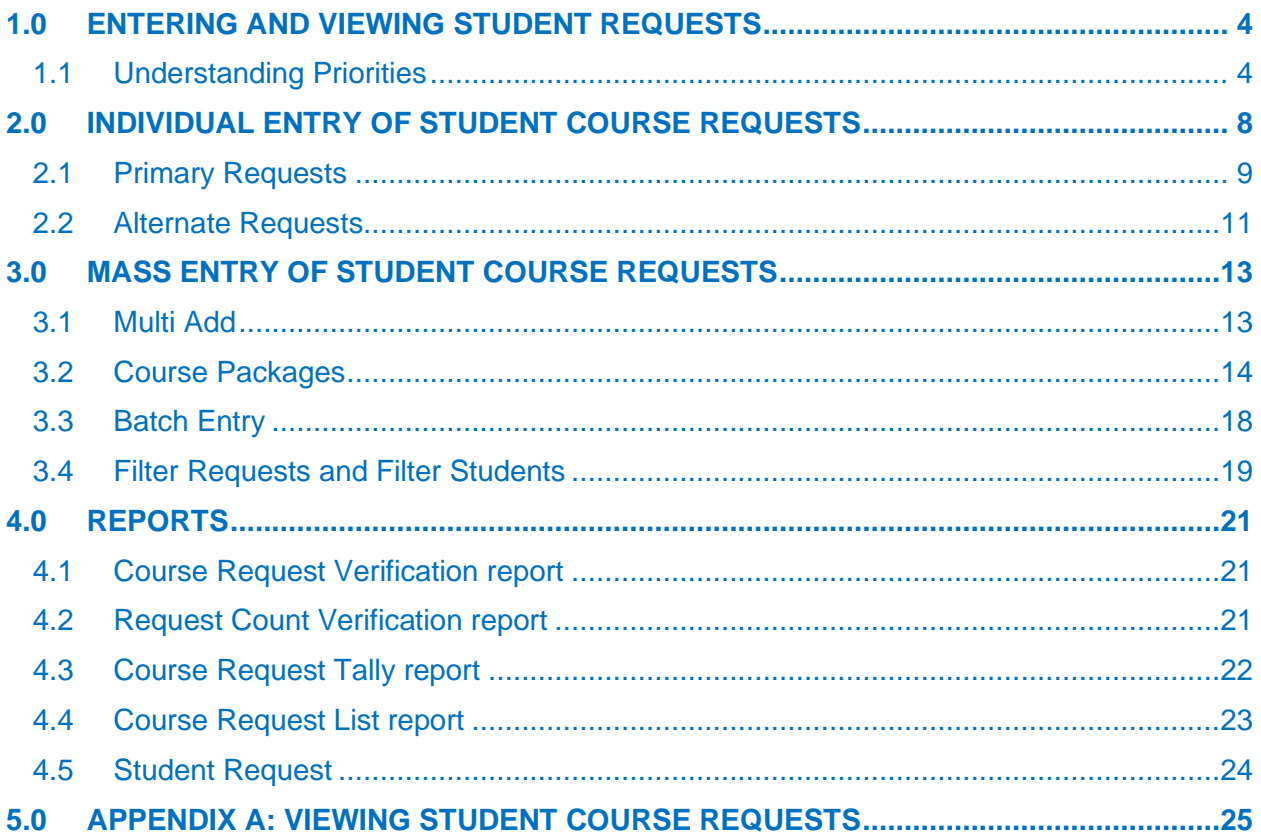

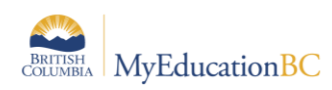

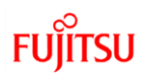

# <span id="page-3-0"></span>**1.0 Entering and Viewing Student Requests**

One of the most important and time-consuming tasks in preparing to build your master schedule is collecting, entering and validating student course requests.

Requests are 'fuel' for the scheduling engine. The engine attempts to build the schedule that is best for students, based on their requests.

There is a variety of methods to enter and manage requests. Use one or a combination of the following methods to enter student requests:

- Enter requests for one student at a time from either the School view or the Build view.
- Mass entry of requests using Multi Add in the Build view.
- Batch Entry of student requests by typing student IDs and course numbers into a grid, in the Build view
- Course packages.
- Student online selection (not covered in this document).

There are several ways to view and manage requests once they have been entered. Use the table found in Appendix A to determine how you want to view student requests.

## <span id="page-3-1"></span>**1.1 Understanding Priorities**

#### **Student Course Request and Course Load Priorities**

There are three different Priority fields that determine which students and requests are loaded first *when the Load Engine encounters conflicts*. If there are no conflicts, sections are scheduled when the Load process identifies the best fit to fulfil most requests. This would mean that a course that has only one section would likely be loaded first.

Knowing how these Priorities interact with each other will be helpful in figuring out why students were loaded into specific classes.

*With all priorities, the highest priority is the smallest number greater than zero.*

#### **1.1.1 Schedule Priority on a Student**

The first priority is *Schedule priority*, which is a Student Schedule Attribute. This Priority is used to determine which students are loaded first.

There are two places in the application to set *Schedule priority* on a Student. Build view and School view. However, it is most commonly set in Build view as part of scheduling activities.

From the Build view Student top tab > Field set = Load Priority, from here the value can be set individually on Student details, or using Options > Modify list or using Options > Mass Update:

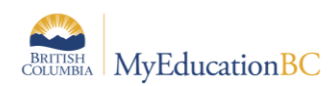

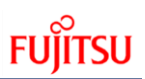

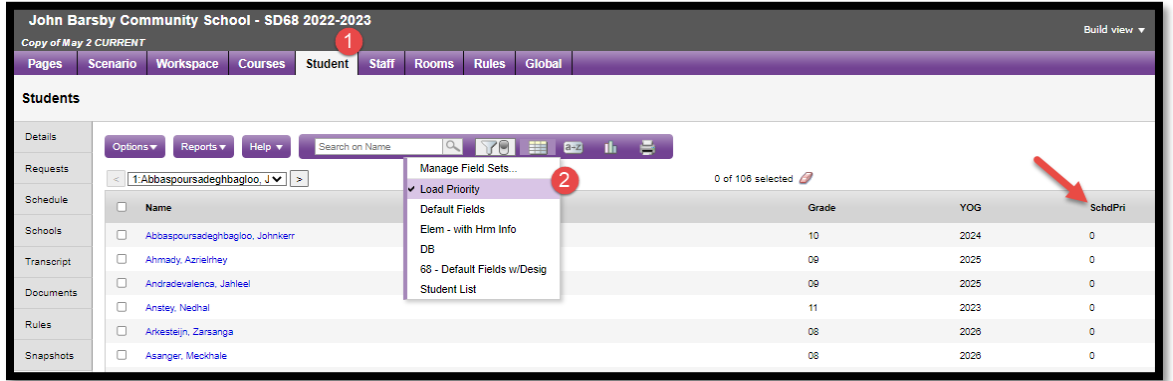

From the School view: Schedule top tab > Schedule Attributes side tab > Students sub side tab, from here the value can be set individually on Student details, or using Options > Modify list or using Options > Mass Update:

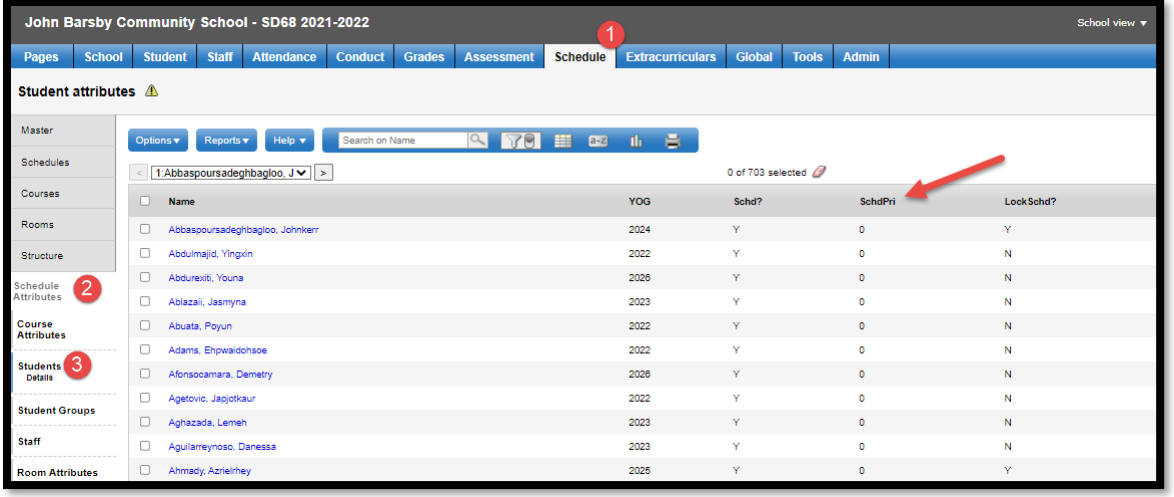

For example, two students have a request for the final seat of a course. The student with the highest priority (smallest number greater than 0) will be loaded into that course. Another example is if you set your Next Year grade 12 students to a Load Priority of 10 and your Next Year grade 11 students to a Load Priority of 20, the Next Year grade 12 students will be loaded FIRST.

#### **1.1.2 Course Request Priority**

The second priority is **Course priority**, which is a Request Schedule Attribute. This priority is used to determine which request for a student is loaded first. This can be used with Primary Requests or General Alternate Requests.

For Primary Requests, this Priority determines which Primary Requests MyEducation BC will try to load first. This Priority will override the Load Priority set on a Course. Any Primary Request with a Course Priority other than 0 will be loaded before any Primary Request with a 0, even if the Primary Request with a 0 has a higher Load Priority on the Course.

For General Alternate Requests, this priority can determine which General Alternate Requests MyEducation BC will try to use first. For example, if a Primary Request cannot

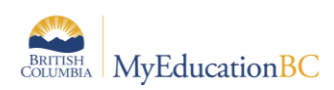

be satisfied, MyEducation BC will need to use a General Alternate Request to replace it. MyEducation BC will use the Course priority field to determine which Alternate is loaded first

There are two places in the application to set *Course priority* on a Course request. Build view and School view. However, it is most commonly set in Build view as part of scheduling activities.

From the Build view: Student top tab > Requests side tab > Details > Course priority:

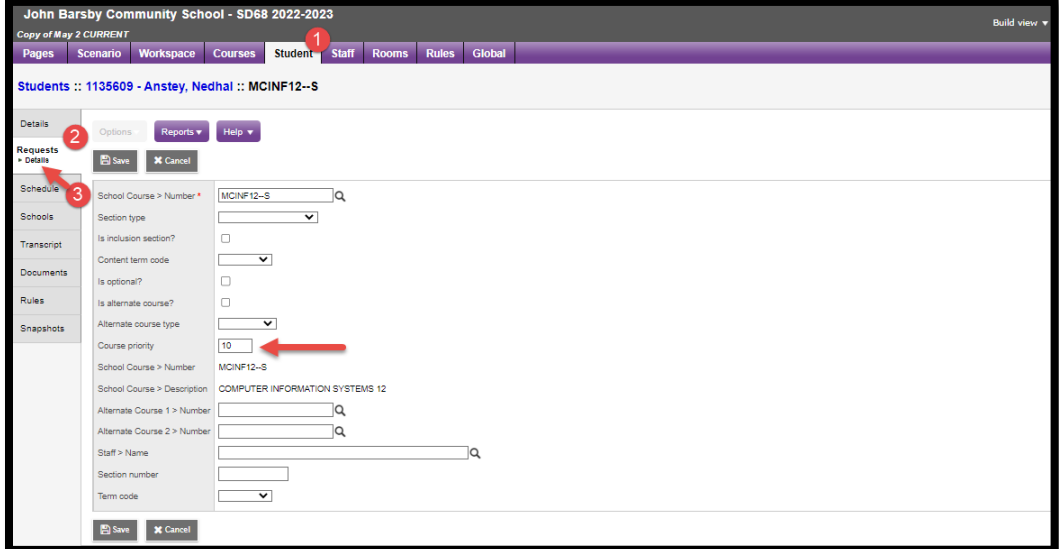

From School view: Student top tab > Schedule side tab > Requests sub side tab > Details:

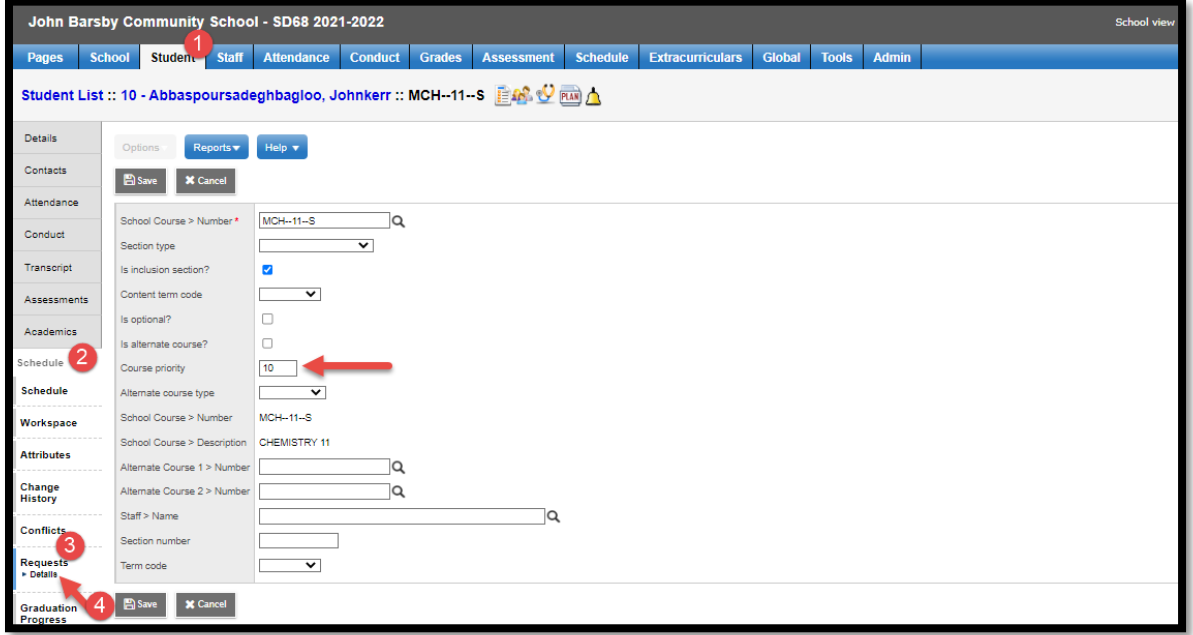

For example, a student has a request for two different courses. MyEducation BC will load the one with the highest priority (smallest number greater than 0) first. For example, if a student

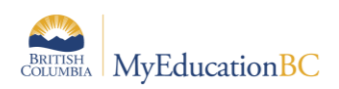

has a request for English 10 and the Course Priority is 10 and the student has request for Foods 10 and the Course Priority is 20, the Load engine will schedule the English 10 course first.

#### **1.1.3 Load Priority**

The third priority is **Load priority**, which is a Course Schedule Attribute. There are two places in the application to set *Load priority* on a Course. Build view and School view. However, it is most commonly set in Build view as part of scheduling activities.

From the Build view: Courses top tab > Field set = Load & Balance – Rqrd Crs Field, from here the value can be set individually on Course details, or using Options > Modify list or using Options > Mass Update:

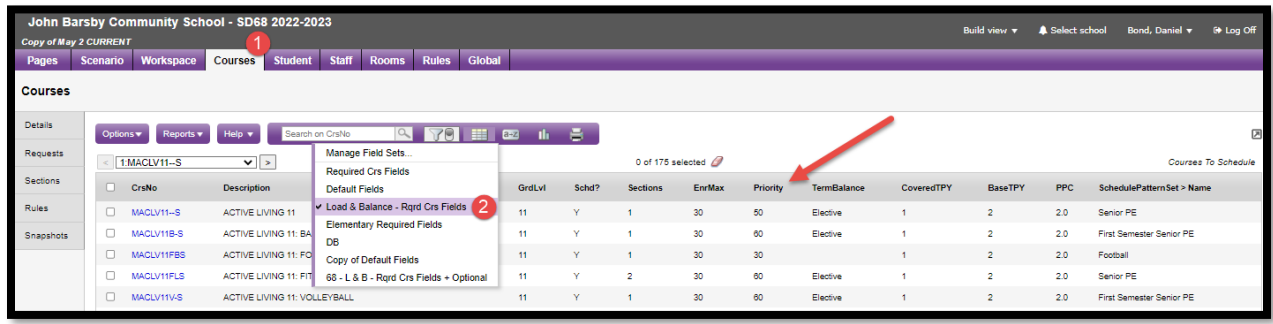

From the School view: Schedule top tab > Schedule Attributes side tab > Course Attributes sub side tab, from here the value can be set individually on Course details, or using Options > Modify list or using Options > Mass Update:

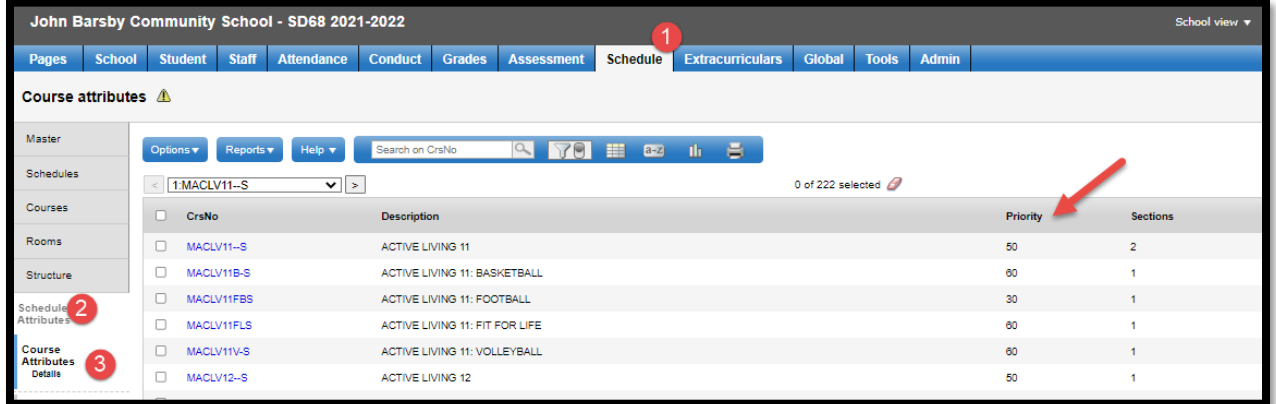

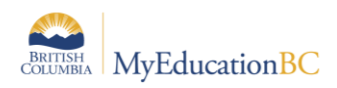

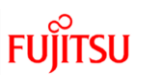

# <span id="page-7-0"></span>**2.0 Individual Entry of Student Course Requests**

Student course requests can be entered for one student at a time from either the:

School View > Student top tab > Schedule side tab > Requests sub side tab or;

Build View > Student top tab > Requests side tab.

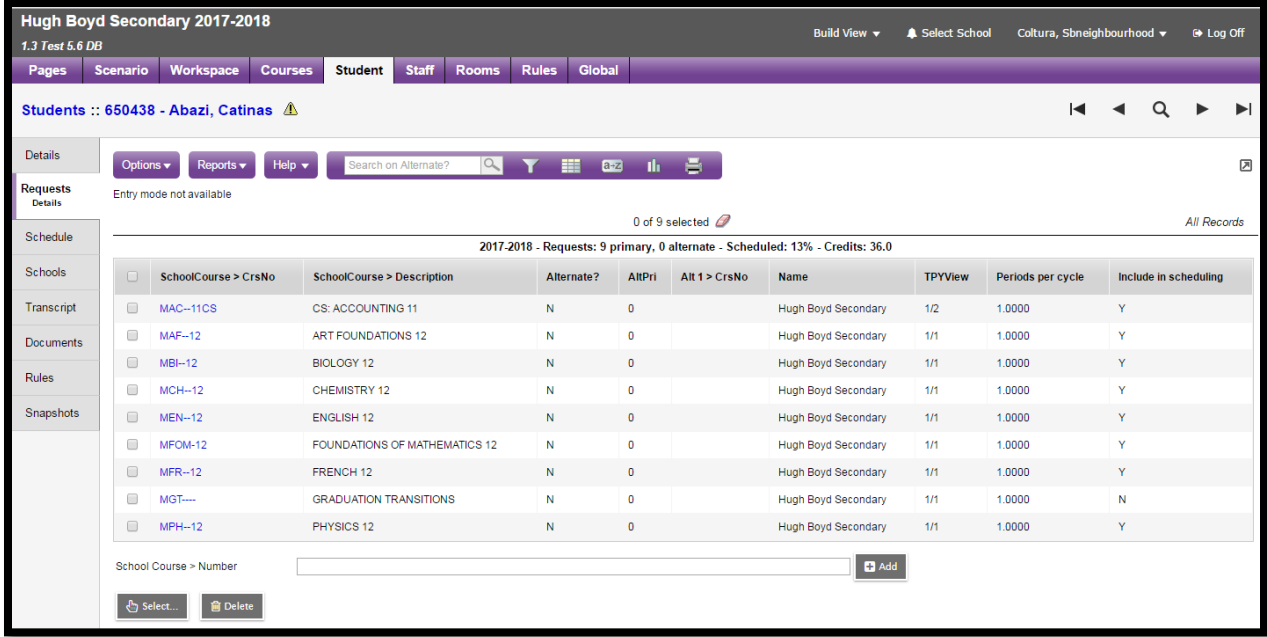

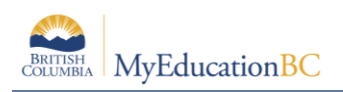

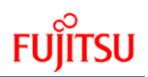

## <span id="page-8-0"></span>**2.1 Primary Requests**

#### **2.1.1 Entering Primary Requests**

From the student requests screen (School view > Student > Schedule > Requests), primary requests can be entered in the upper block of this screen.

This can be done by entering the course codes, separated by a comma into the School Course > Number box, then clicking the *Add* button.

Requests can also be added using the *Select* button, using this method multiple courses can be chosen. When using the *Select* feature, the grade level in the pick list represents the grade level of the courses the student will be selecting from for the next school year.

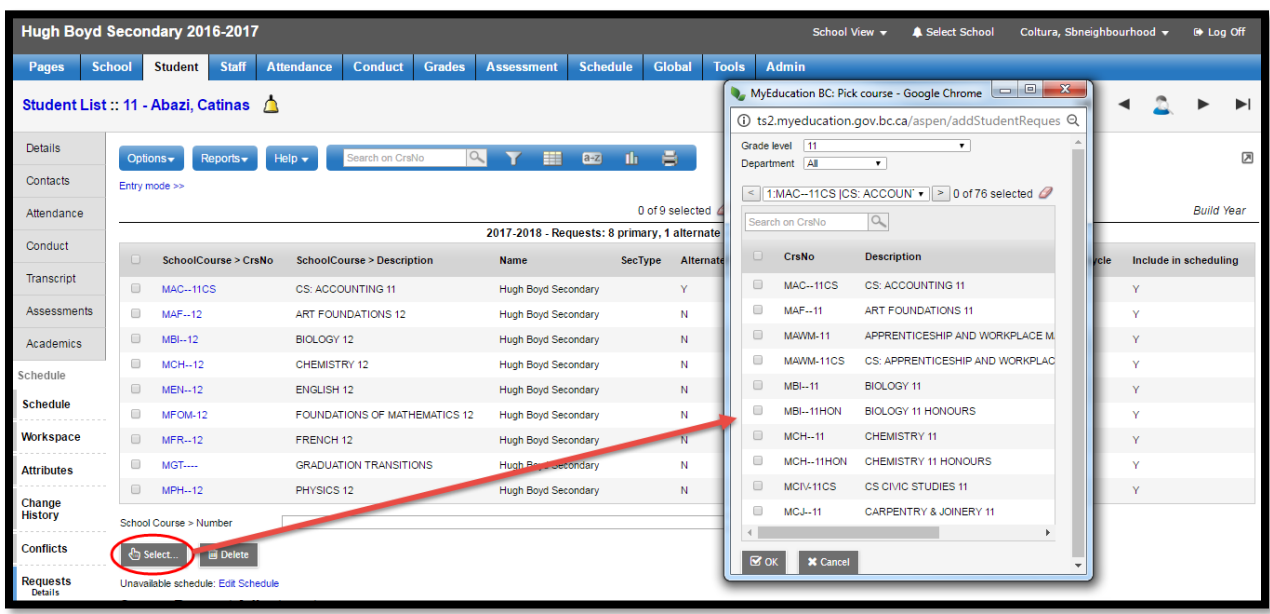

#### **2.1.2 Attributes of Primary Requests**

Upon entry, student requests are all primary requests with no restrictions or constraints. Attributes can then be assigned to requests helping direct the build and load engines.

Click on the details of a course request to set attributes.

- Section Type:
	- $\circ$  Allows for defining specific sections as unique, e.g. a course MEN--12 could have a section type of Hnr (representing an Honors sections). If a section is flagged as Hnr and a student's request is flagged as Hrn, the load engine would place them into the matching section. Section Type Codes can be added to the reference table and these are then used to apply to the section and requests. To access the codes: Build View > Global top tab> Reference side tab > Filter "All Records > select Section Type Codes > Codes leaf > Options > Add.

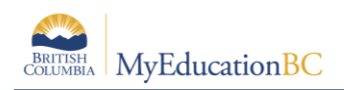

- Is Inclusion Section:
	- o This functionality allows for controlling the number of *Inclusion Requests* per section. It can be used as a means of identifying students with a designation and assisting with the composition of a class (section). Student requests are flagged as *Is Inclusion Section*. The number of these types of requests that can be loaded into a section is controlled through a *Scenario Preference* setting. **There is no direct link between a student having a primary designation and the student's request being flagged as** *Is Inclusion Section***.**
	- o Check to indicate if this an inclusion request.
- Content Term Code:
	- $\circ$  If the school is offering students the option of completing portions or terms of a course that perhaps they failed in an earlier attempt, this provides the means to select the term to repeat.
- Is Optional:
	- $\circ$  Where a course may be offered, but has not yet been confirmed, this choice can be selected. Choosing *Is Optional* sets the request as a Primary request should the course be offered, but the request will be ignored without the need to delete it if the course is dropped. Scenario preferences will need *Include Optional Requests* checked if this is to be used.
- Course Priority:
	- o See section 1.1.2 Course Request Priority above for detailed information on how priorities work and interact with others.
- Staff Name, Section Number, Term Code:

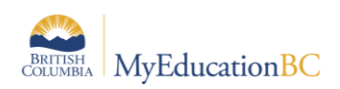

Each of these fields is available to set constraints on a request. This limits the builder's ability to find a "best fit" for the schedule.

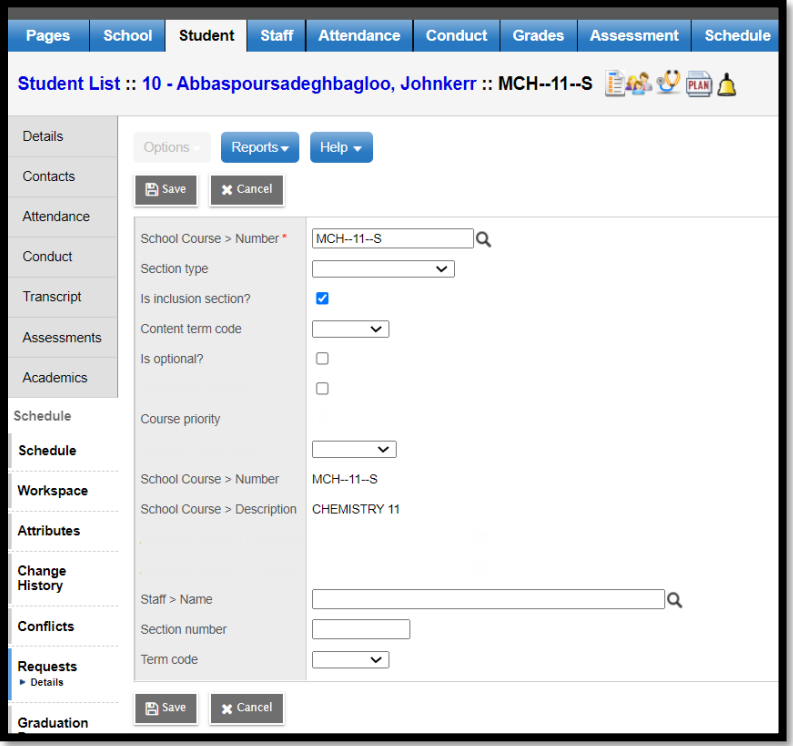

## <span id="page-10-0"></span>**2.2 Alternate Requests**

When running a load, users can choose to use alternates or not.

There are two main types of alternates provided in MyEducation BC.

General alternates refer to those course requests that would be over and above the primary requests. For example, if a student does not get a primary request then an alternate would be substituted.

The other type is a direct alternate, which is specific to a particular primary request. For example, if a student does not get into the requested Woodwork course, substitute with Metal Fabrication instead.

How to use:

- Is Alternate Course:
	- o Checking this box sets this request as a general alternate selection.
- Alternate Course Priority:
	- $\circ$  This option allows a priority to be set on the alternate request. If a priority is not set, all alternates are treated equally by the load engine.
- Alternate Course Type:
	- o Two alternate types are available

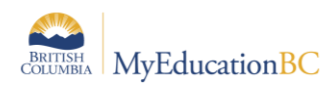

- Substitute: This is the default, and this alternate request will substitute for a primary request not granted.
- Auto-fill: This option will use the alternate requested to fill any openings in a student's schedule; this includes periods outside of the standard timetable.
- Alternate Course Number 1 and 2:
	- o This sets a direct alternate request for the primary request indicated at the School Course > Number field. If the primary request cannot be met, Alternate Course 1 will attempt to be scheduled. If this cannot be scheduled, then Alternate Course 2 will be attempted.

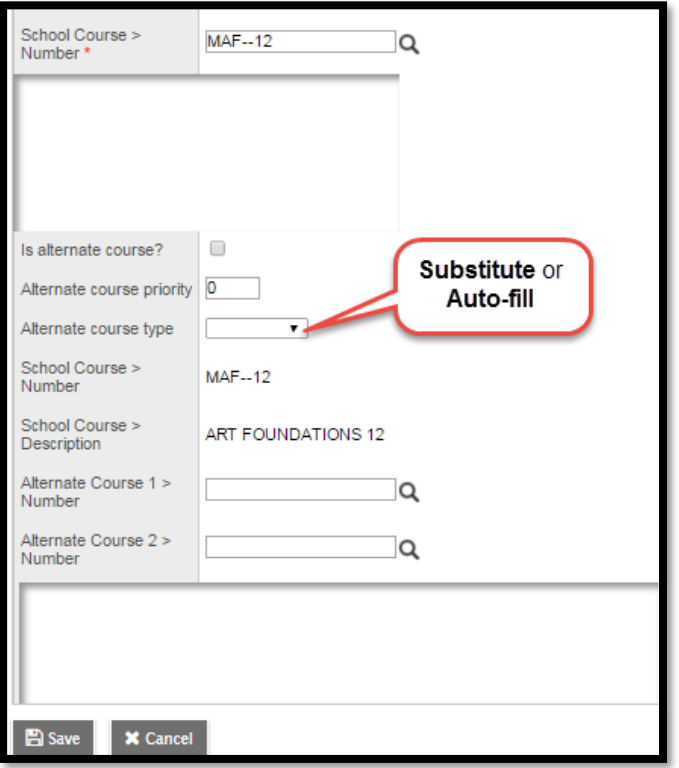

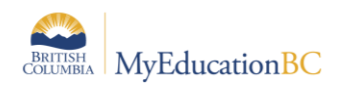

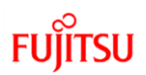

# <span id="page-12-0"></span>**3.0 Mass Entry of Student Course Requests**

The various methods of mass entering, updating and managing course requests in bulk, is done in the Build view.

## <span id="page-12-1"></span>**3.1 Multi Add**

Using the Multi Add function, requests can easily be added by course number for a group of students or an entire grade level or by snapshot.

**Important Note:** Keep in mind that any information on the Global tab - including requests - is shared across all scenarios. It is possible to delete all course requests for students, therefore, use caution when deleting!

To add student requests for a selection of students or a snapshot:

- 1. In the Build view.
- 2. Click the:
	- a. Global top tab > Requests side tab > Options > Multi Add…or
	- b. Student top tab > Options > Multi Add Requests…or
	- c. Courses top tab > Options > Multi Add Requests…
- 3. The Multi-Add Request dialog box displays:

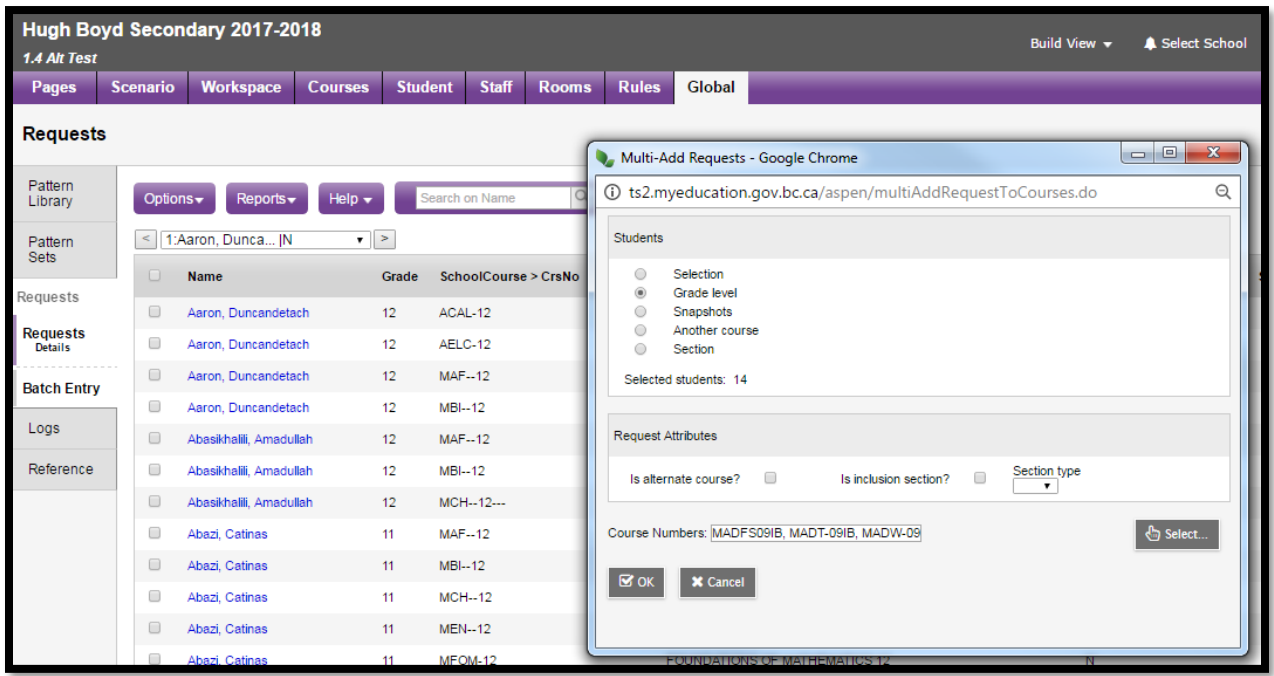

**Note:** This can also be accessed by the Student top tab or the Courses top tab. Select the appropriate students or courses then Options > Show Selected then Options > Multi-Add. Choose Current Selection to enter requests for the selected students or courses. Grade level reflects the student's CURRENT grade.

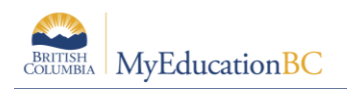

## <span id="page-13-0"></span>**3.2 Course Packages**

Create a course package to enter requests quickly for a group of courses several students must take. The course package is only a holding course used during the scheduling process. These special courses have been defined at the enterprise level with a master type of 'Package'. The following packages have been created; districts and/or schools can make copies of these (just like other courses) as required.

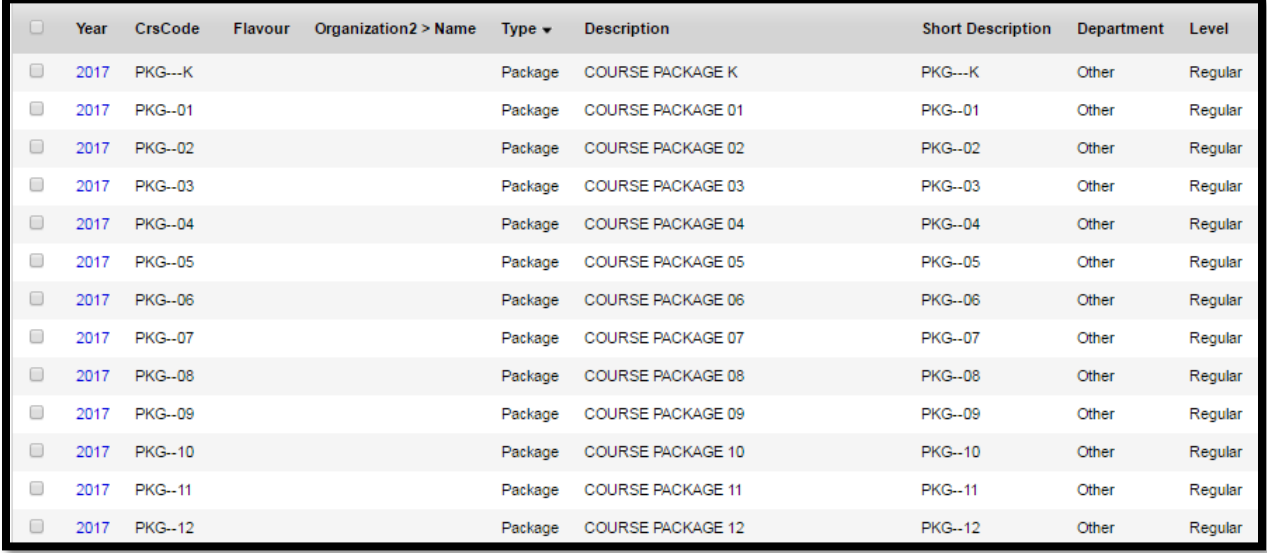

For example, assume next year's Grade 8 students all take the same set of courses at a school. Create one course package and include all courses within it. This way, when requests for the course package are entered then expanded in the Build view, the system automatically enters a request for all courses.

**Note:** In MyEducation BC, students that are going to be in an elective rotation (wheel) need to have requests for those courses.

#### **3.2.1 How to build a course package** (this can also be done in Build view)**:**

- 1. Log on to the School view.
- 2. Click the **Schedule** tab.
- 3. Click the **Courses** side-tab.
- 4. Find the course package and click **Details**.
- 5. At the bottom of the page, in the Course package area, type in all the **Course Numbers** separated by commas that will be part of this package:

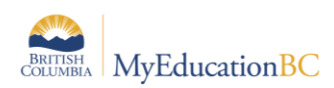

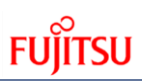

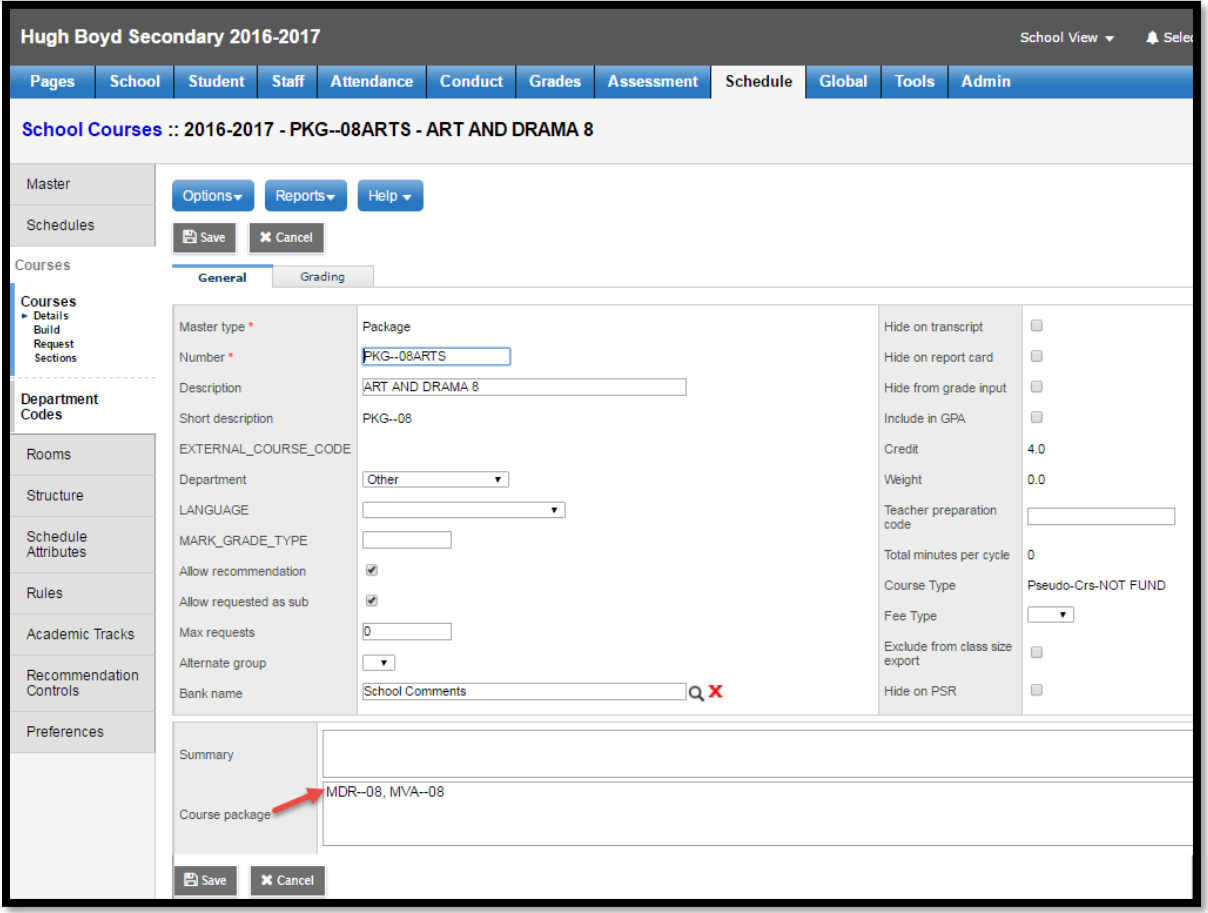

6. Click **Save**.

**Notes:** If any of the course numbers are incorrect, the application will not **Save** until they are corrected.

The next step is to give students the **Request** for this course package. This can be done using the **Multi Add** function covered in the previous section.

#### **3.2.2 Expanding Packages**

Once students have been given the request for the package, it needs to be **Expanded.**

1. From the Build view > Global top tab > Requests side tab:

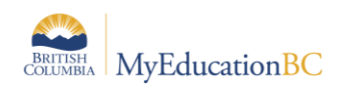

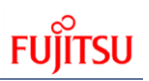

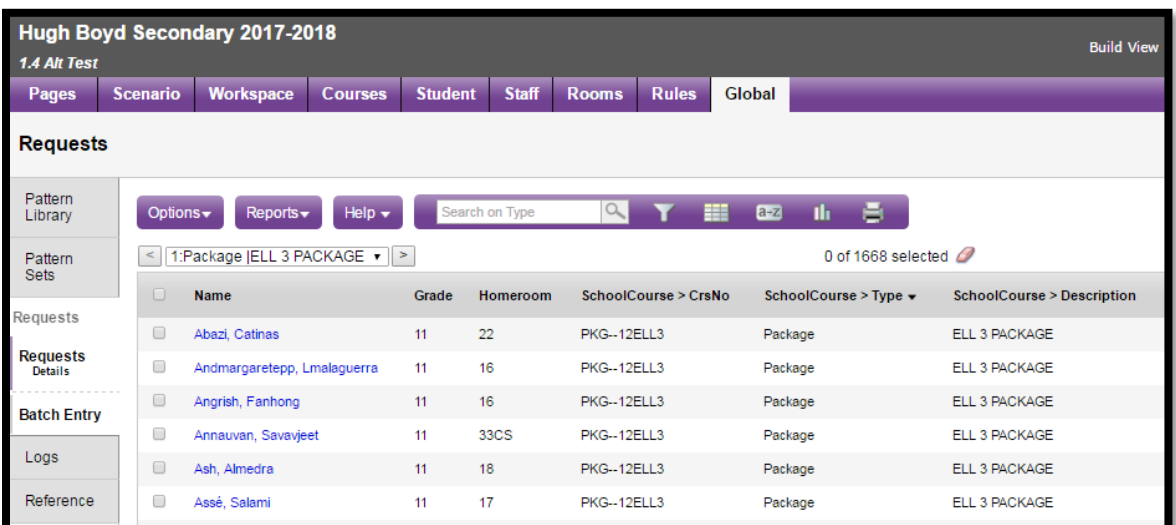

- 2. Options > Expand Packages (this will expand **ALL** course packages)
- 3. Once expanded, the students will now have a request for each course contained within the package:

**Note**: The package course remains should you need to collapse the package.

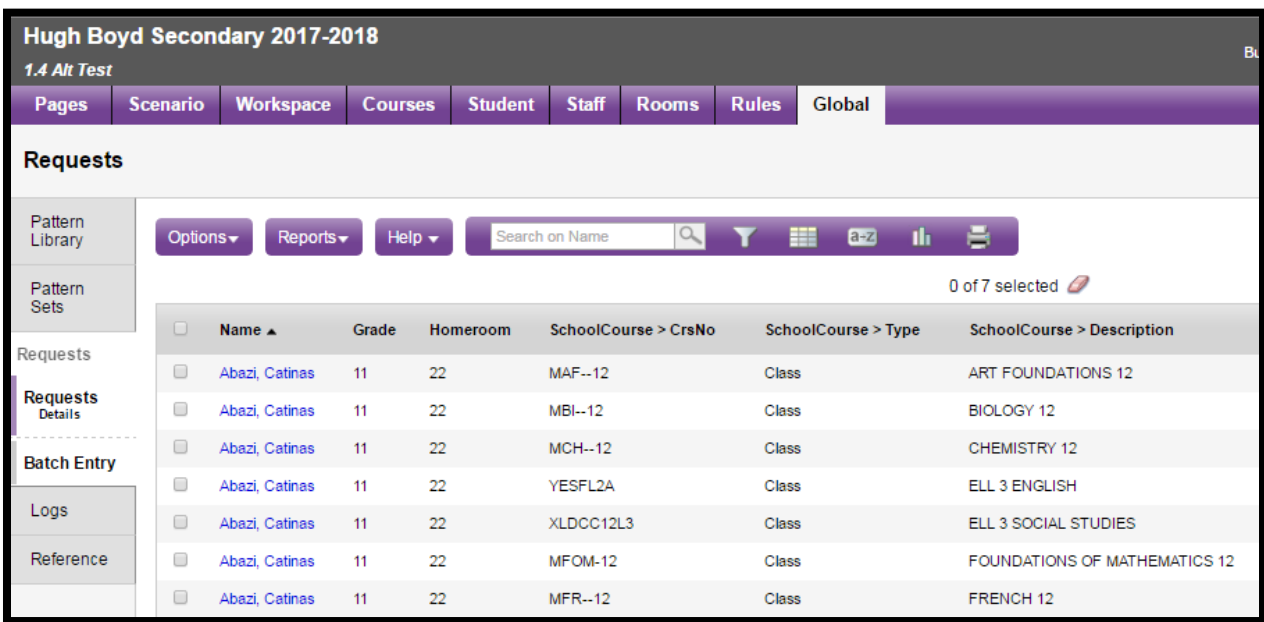

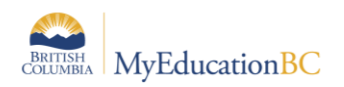

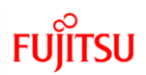

#### **3.2.3 Collapsing Packages**

If for some reason students need to be reverted to just having a request for the package, it can be collapsed back (this will be done for all packages).

- 1. From the Build view > Global top tab > Requests side tab
- 2. Options > Collapse Packages
- 3. All students again have only a request for the package:

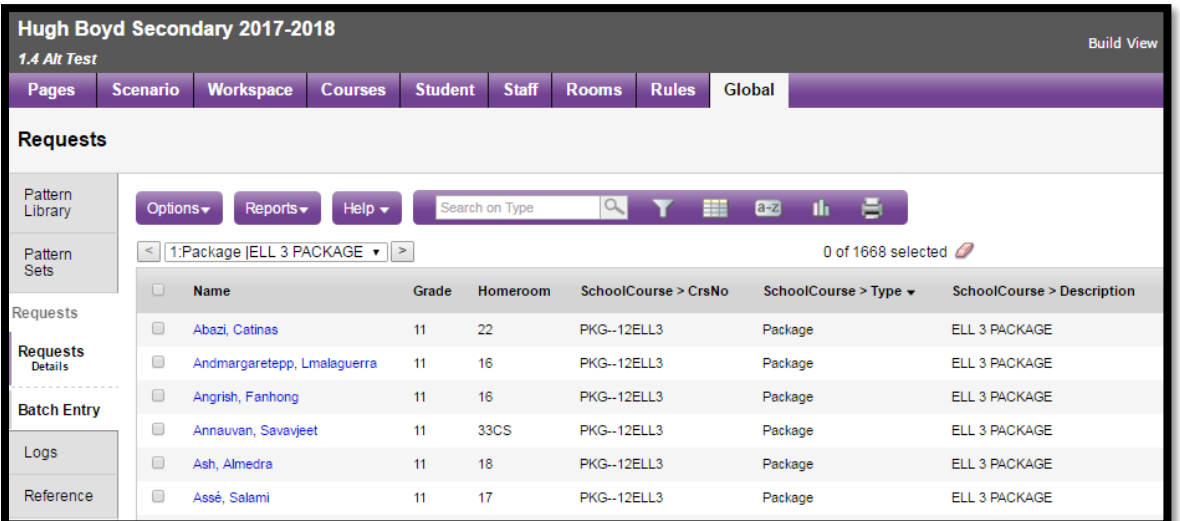

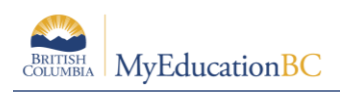

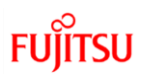

## <span id="page-17-0"></span>**3.3 Batch Entry**

Batch entry of student course requests works very well when students are provided a course selection sheet to submit for entry. This option also provides the ability to have a good visual inspection of students who may be short of course requests.

Batch entry of requests is accessed from Build View > Global top tab > Requests side tab > Batch Entry side tab.

- Parameters are available for setting the matrix, which includes the number of students per batch, the number of primary requests and the number of alternate requests.
- Groups of students can then either be selected individually, selected by grade(s), or by a snapshot. Students can also be pulled by entering their pupil number into the ID field at the far left.
- Course requests are then entered by clicking in a cell and typing in the course code. Only valid course codes for courses existing in the build year will be accepted by the system. An error message will pop up if the code does not match a build year course code.

**Note**: The cell presented for manually entering pupil numbers and course codes does not give the ability to see the entire entry; this is especially true using Internet Explorer. Copy and pasting course codes ensures accuracy.

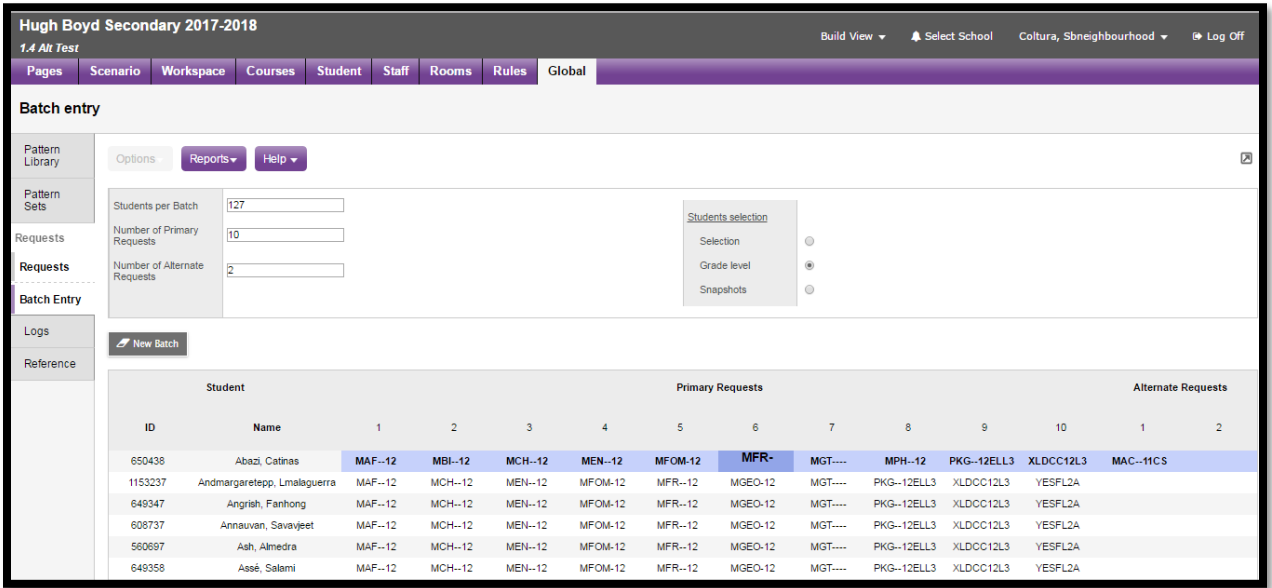

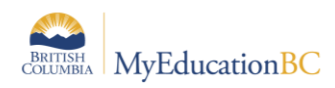

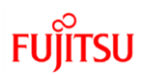

## <span id="page-18-0"></span>**3.4 Filter Requests and Filter Students**

MyEducation BC provides a tool to filter student requests and a tool to filter students. Both allow the user to scope down to a specific subset of students.

#### **3.4.1 Filter Requests**

Filter requests provides a means for the user to find students who have requested a particular set of courses and then show if they have another set of courses requested.

For example: Show all students who have requested English 10 who have also requested English 9.

This feature is useful to identify students with particular combinations of courses. If a course was accidentally assigned to a group of students, this is a quick method for isolating those students and the incorrect course and then removing it from their requests.

Filter requests is accessed from the Build view > Global top tab > Requests side tab > Options > Filter Requests.

- The upper block is used to identify the students with **All** (Intersection) or **Any** (Union) of a chosen group of courses.
- The lower block determines which course request or requests will be displayed for the students identified using the upper block filter.

In the example shown below, requests are filtered to show all students with requests for both MAWM-11 and MSC--11; but only show MCH--11 for this selection of students.

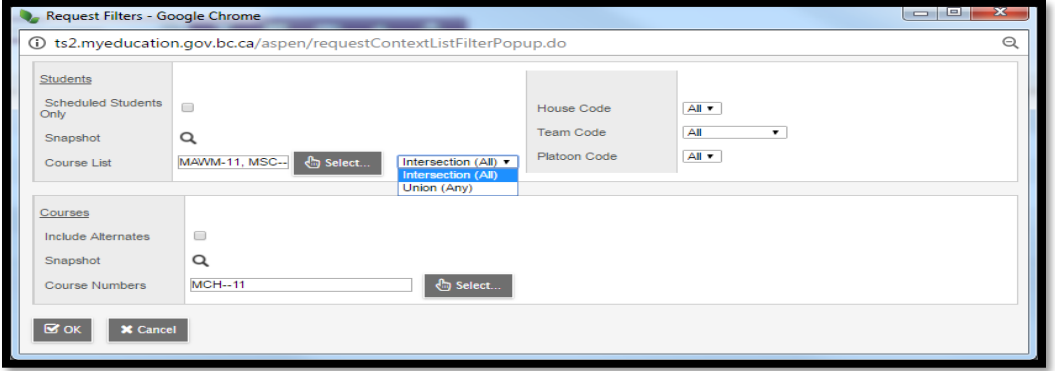

#### **3.4.2 Filter Students**

Build view > Student > Options > Filter Students…

Filter students allows the user to find students by grade, homeroom, or house/team/platoon code that have a course or courses with a given schedule status. This can be used to locate students that may be missing a required course as in the example below students missing a request for Planning 10.

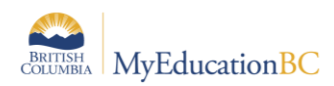

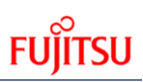

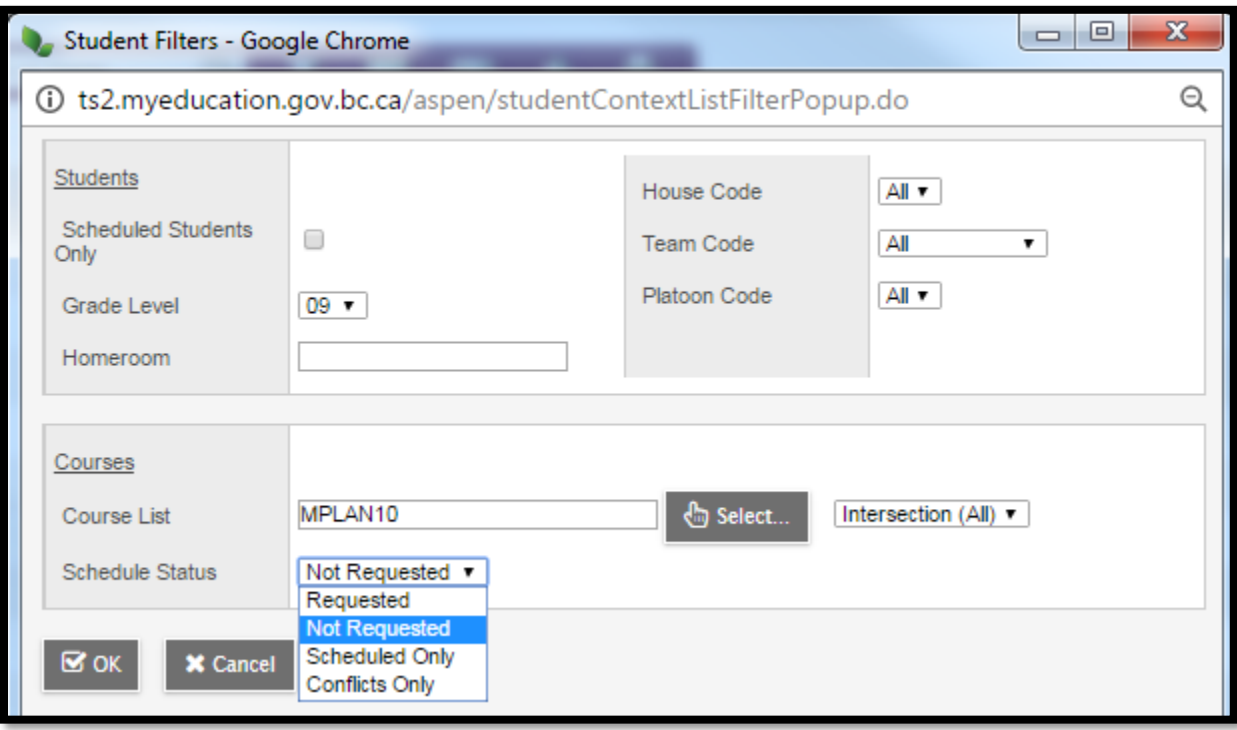

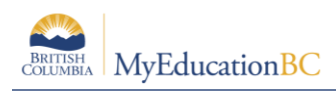

# <span id="page-20-0"></span>**4.0 Reports**

There are several reports that can be used to analyze and assist with the management of course requests.

## <span id="page-20-1"></span>**4.1 Course Request Verification report**

This report is run from the Global > Requests > Reports, lists all students and the individual requests each has.

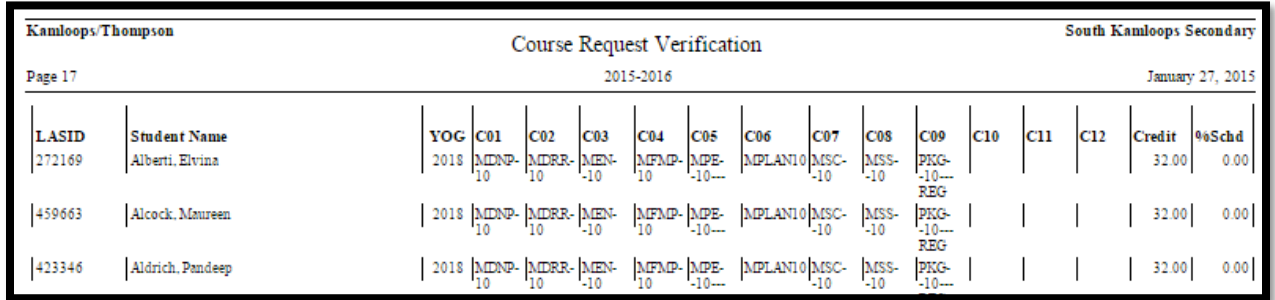

## <span id="page-20-2"></span>**4.2 Request Count Verification report**

This report can be run from the Global > Requests > Reports or Student > Reports.

Parameter options provide the ability to analyze the number of requests, by varying groups of students. Including the ability to determine which students have *More than, Less than or Equal to X number of requests.*

This report will run for students that have a Next School matching the school running the report.

**NOTE:** This report will not run for student's that have a Secondary Association for the school running the report (even if those students have a request).

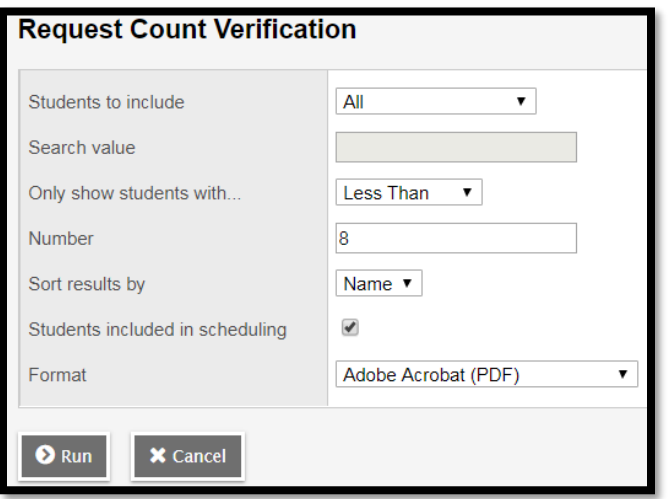

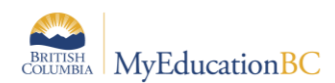

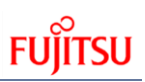

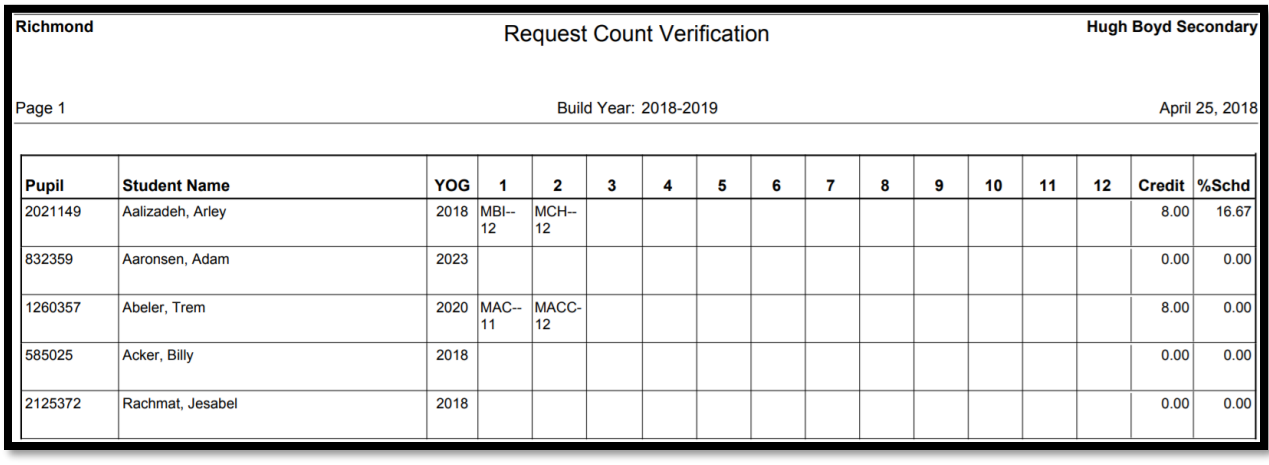

# <span id="page-21-0"></span>**4.3 Course Request Tally report**

This report, can be run from the Global > Requests > Reports or Course > Reports

The report can be run based on the School or District Department for the course.

If this is run with the parameter of **Show calculated section counts**, the Section Count column will show decimals.

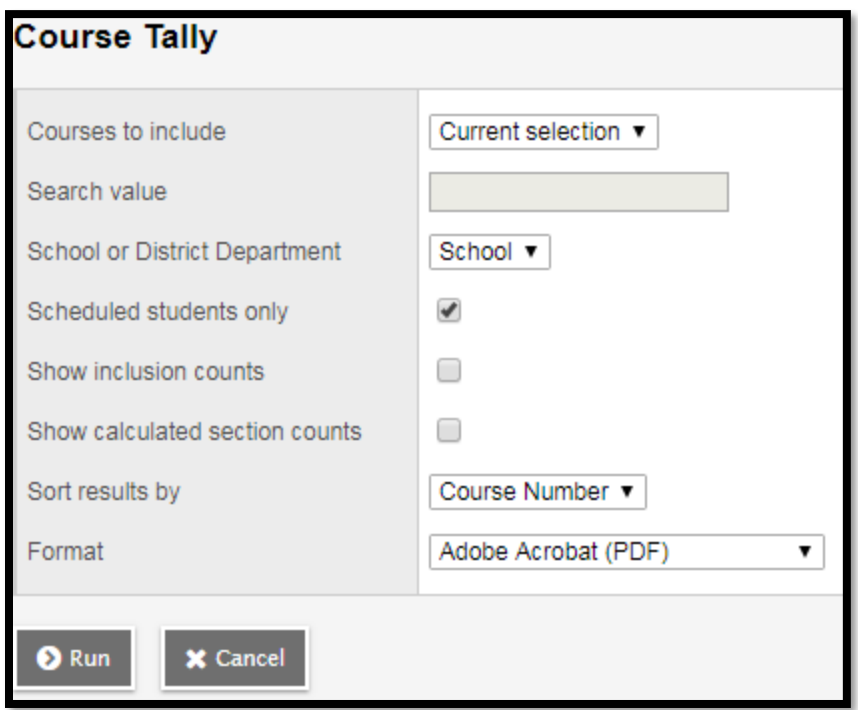

If show inclusion counts is selected, the number of inclusion request displays in ( ) following the number of requests.

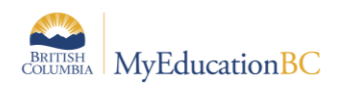

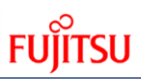

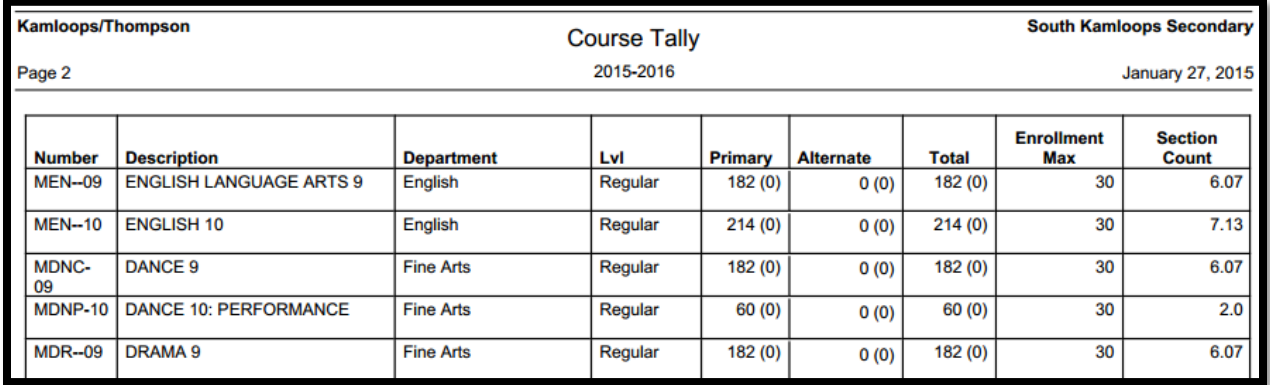

# <span id="page-22-0"></span>**4.4 Course Request List report**

This report is run from the Courses top tab. It shows a list of all students who have requested a course.

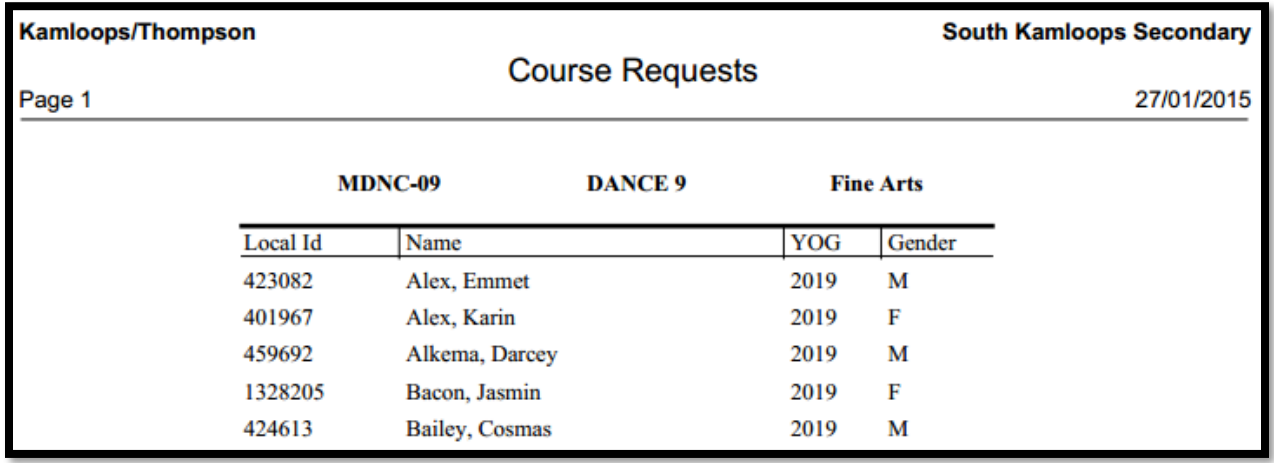

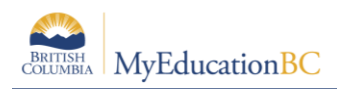

# <span id="page-23-0"></span>**4.5 Student Request**

This report is run from the Global > Requests > Reports and shows each students requests on one page.

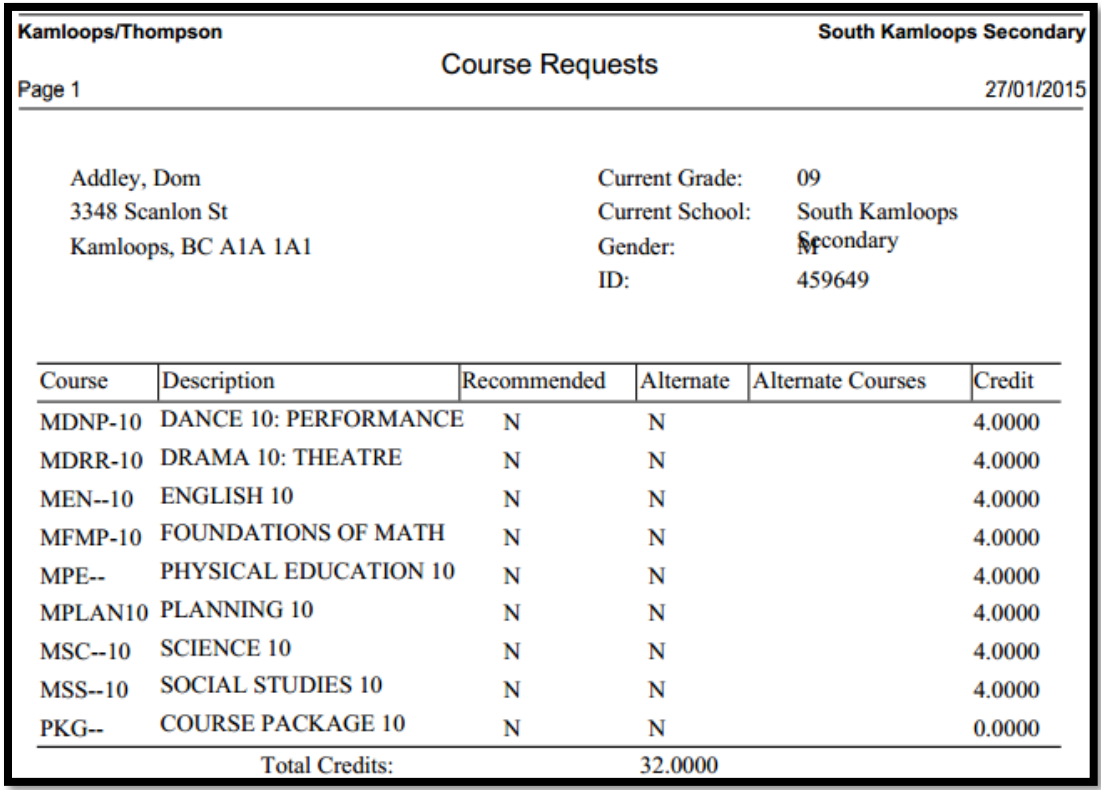

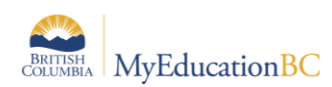

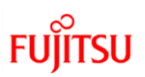

# <span id="page-24-0"></span>**5.0 Appendix A: Viewing Student Course Requests**

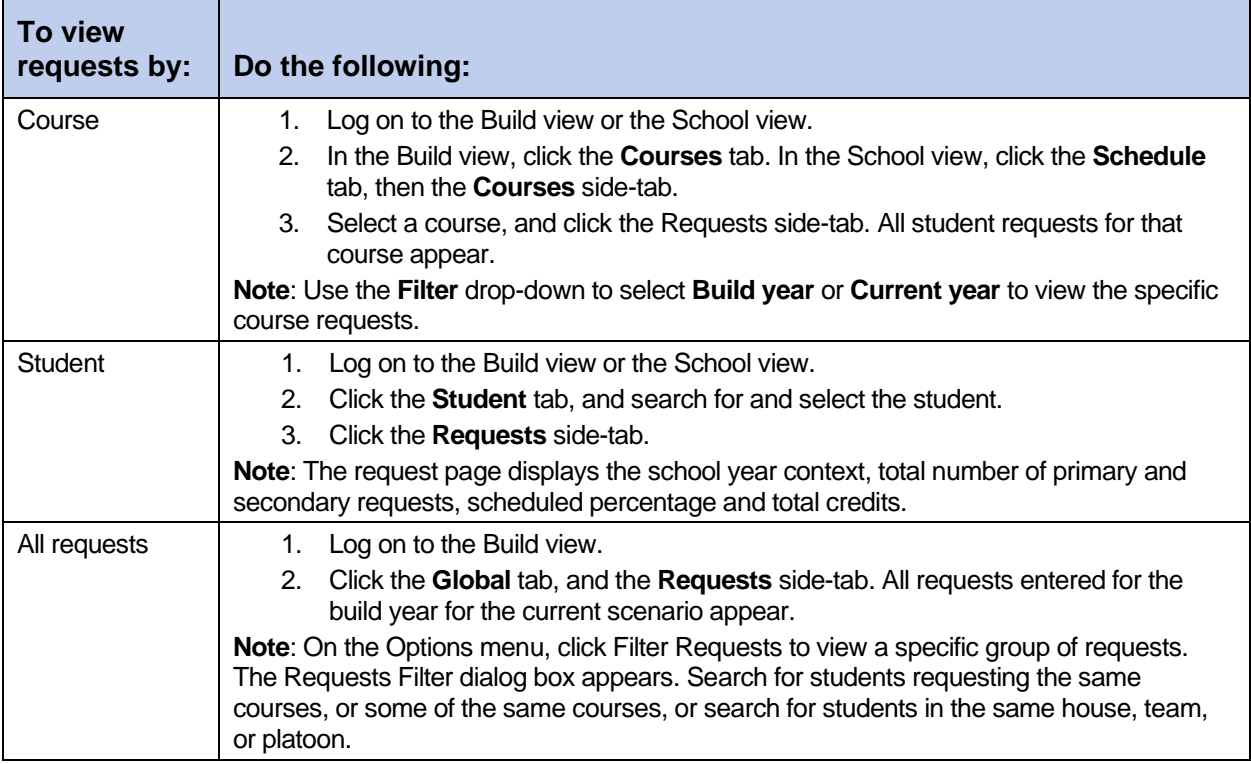